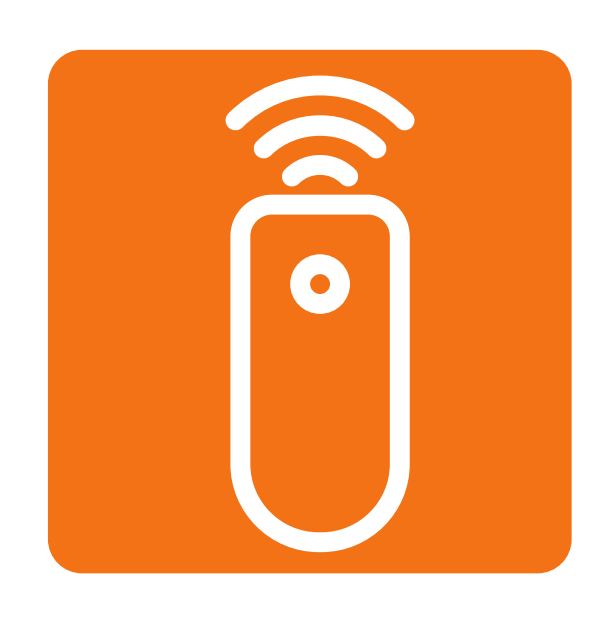

## **HOW TO LAUNCH THE AFN TV APP**

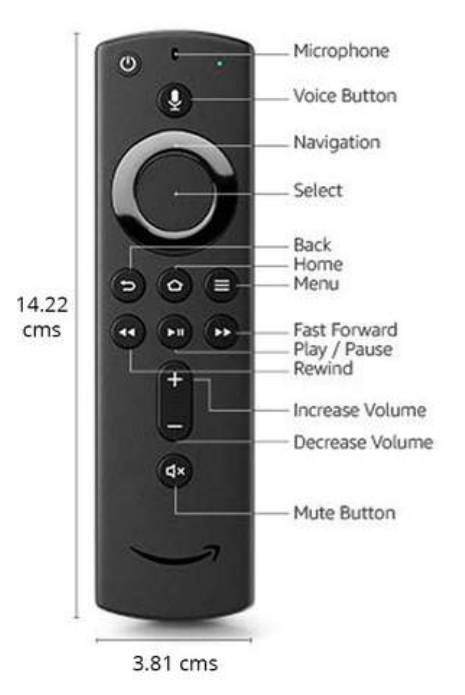

1. Using the TV remote press the input/source button then select HDMI input.

2. Using the Amazon remote control press any button to turn on the device.

3. On the home screen or in the apps tab at the top of the screen locate the YourTV app.

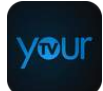

4. Then press the select button on the amazon remote.

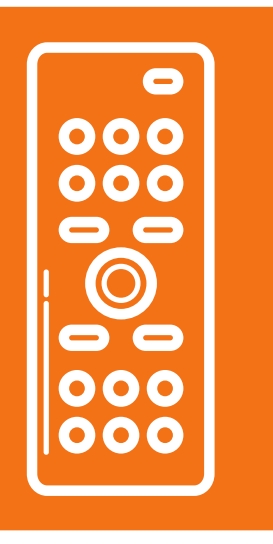

## **REMOTE CONTROLS**

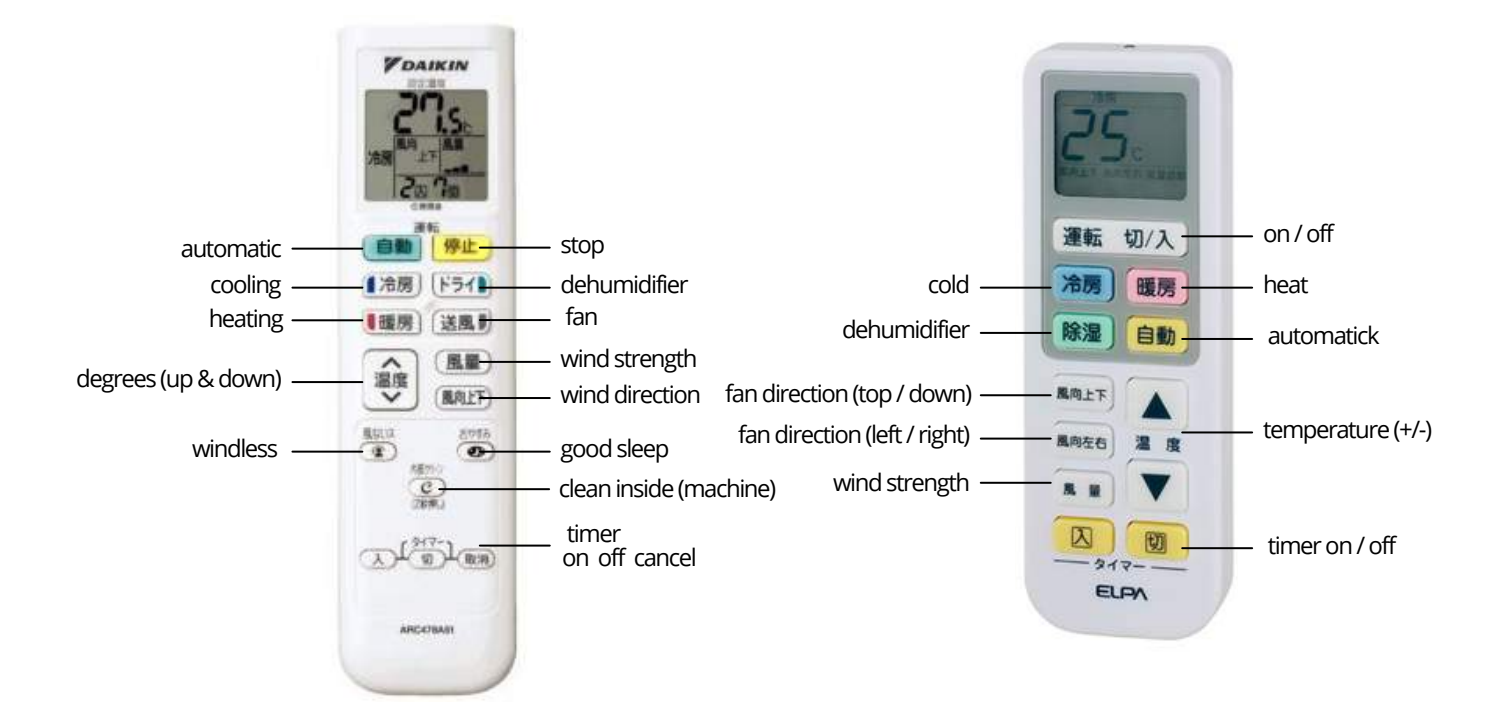

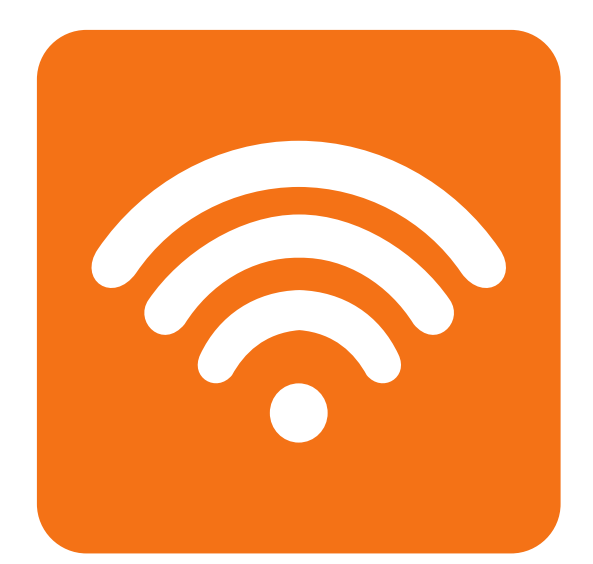

# OKUMA WI-FI

#### **HOW TO SET UP**

When setting up Wi-Fi, there are three steps:

- 1) Connect Player to Wi-Fi
- 2) Check player for software update
- 3) Click on Netflix or desired app

#### Step 1:

To set up the wireless connection, you need to start by pressing the HOME button on the remote.

#### Step 2:

Select the Setup option and select Network Settings.

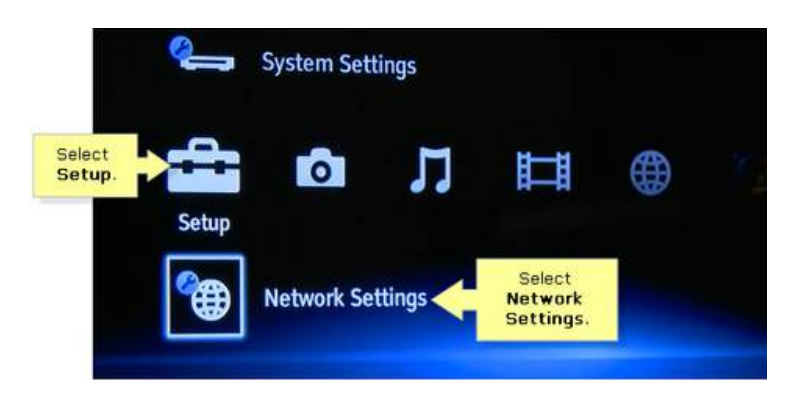

#### Step 3:

Select Internet Settings, then select Wireless Setup.

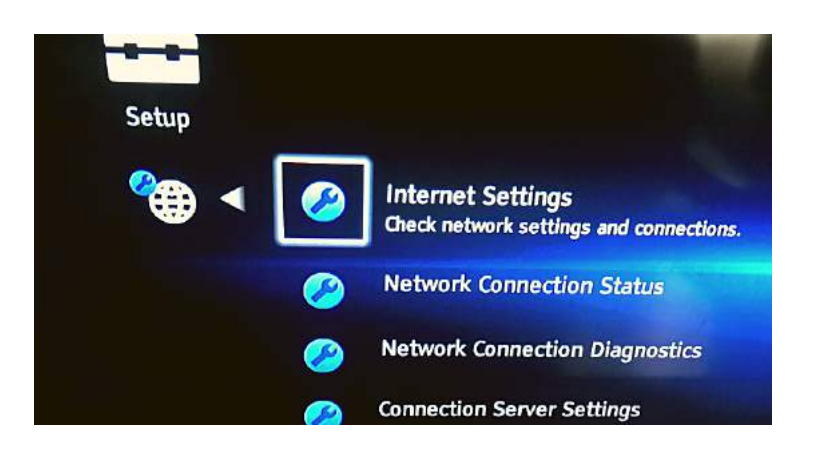

Internet Settings allows you to access content on your home network and the Internet. Please select a choice below.

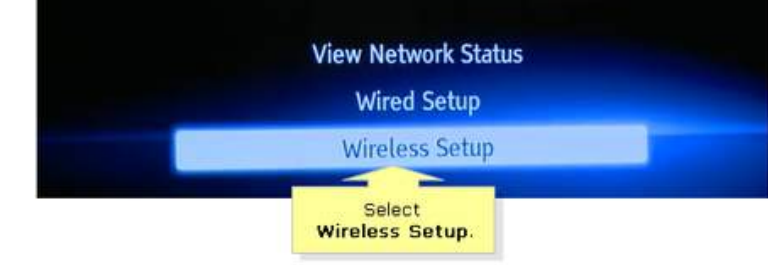

Step 4: Select Scan. The Sony TV player will then scan any Wi-Fi available in your area.

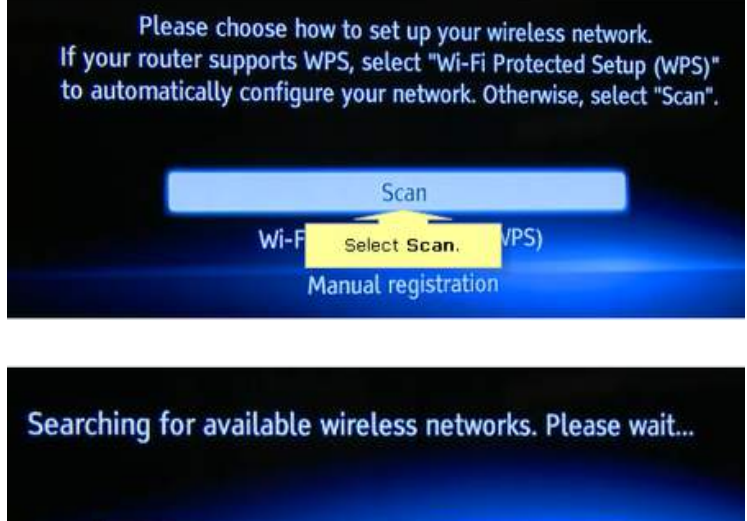

#### Step 5: Select "**18FSS\_VPN\_FreeWiFi**" from the list and press Enter.

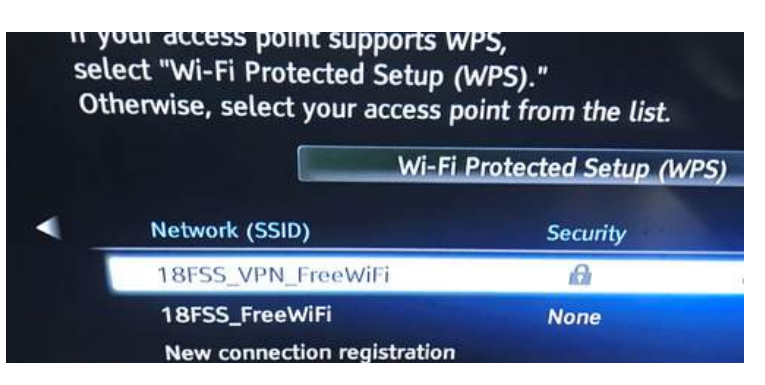

### **WI-FI SETTING UP** Tips:

Step 6:

Enter Wi-Fi password "**vpn\_okuma**" in the available field.

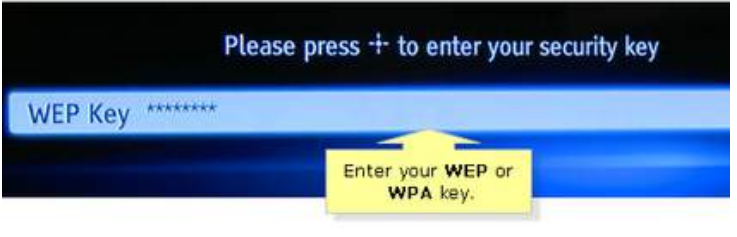

Step 7:

When successfully connected, you will be prompted that the Wireless Connection and Internet Access is OK. Select OK to continue.

Now that the player is connected, you have to check to see if the player needs a software update.

Go back to "Settings" and select "Software Update". Then select "Update via Internet" and download the update if needed.

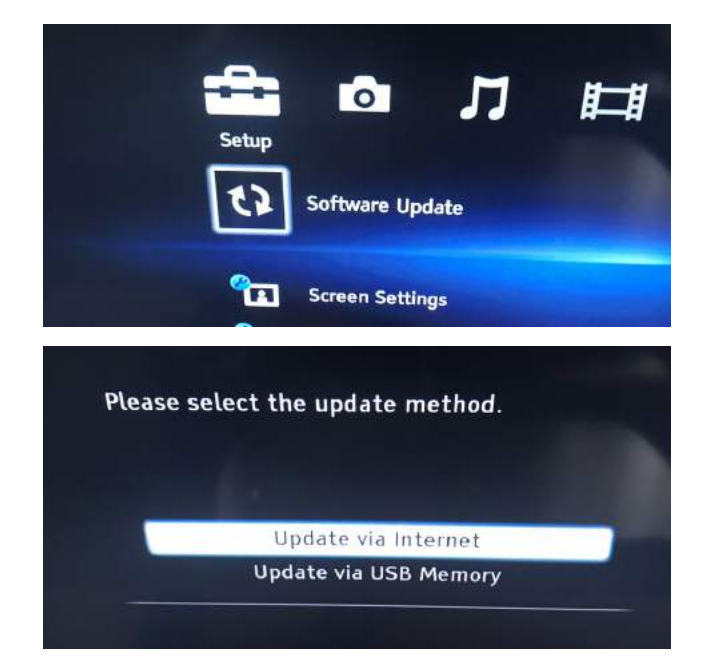

If you updated successfully, you can see the apps like the picture below. Now you can select Netflix or other app you want to use. When you select it, it will connect gain as shown below.

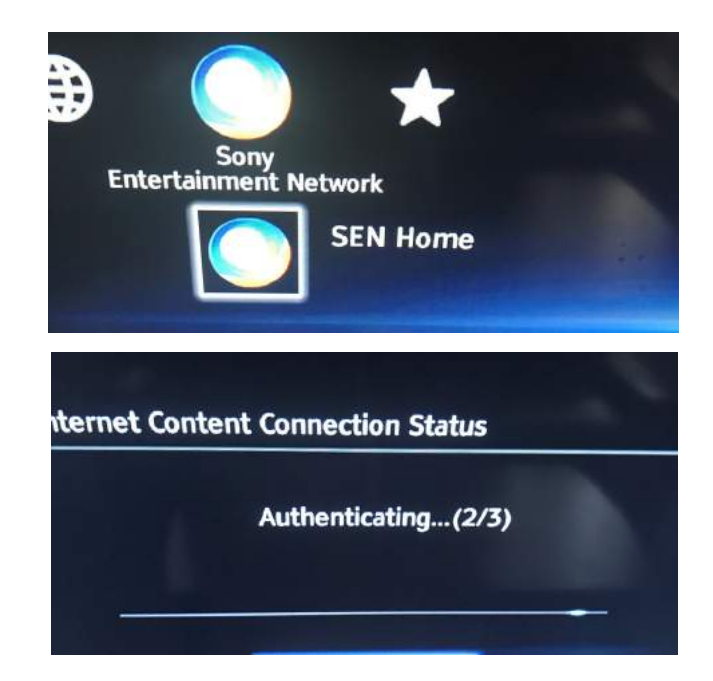